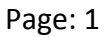

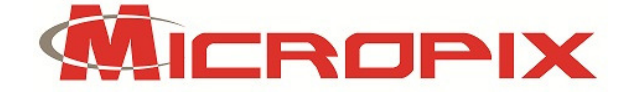

## Micropix Documentation Grade Camera User Guide

#### Contents:

- 1. Getting a live image first time camera is started (page 1)
- 2. Resolution (page 2)
- 3. Camera Properties (pages 3 4)
- a. Exposure
- c. Gamma, Contrast, Saturation, Flip x / y
- d. R,G,B values and Save Settings
- 4. Saving an Image (pages  $5 6$ )
- a. Saving Single Images
- b. Saving a Sequence of Single Images
- c. Using Time Lapse
- d. Recording Video

#### 1. Getting a Live Image:

1. Start TSView7

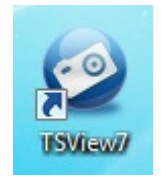

- 2. Select Color Camera (if a dialogue box appears otherwise a live image will be displayed).
- 3. A new window will appear this is your Live Image window. At the bottom of this window you will see the camera controls:

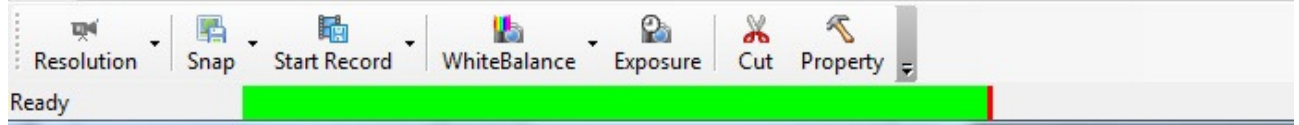

#### When you first start the camera you will need to ensure the following:

1. Press Exposure Exposure and make sure Auto-Exposure is ticked.

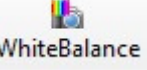

- 2. Move to a blank area of your slide and press WhiteBalance MhiteBalance
- 3. When you move your slide back to your sample, you should have a live image of what you see down the microscope. Don't worry if the live image is slow or the colour looks strange – the settings can be adjusted as follows.

Page: 2

#### 2. Resolution:

- 1. Press the arrow next to the Resolution button .
- 2. Press Config…
- 3. You can set the Preview (live) image resolution and the Capture Resolution. A lower Preview resolution will give you a faster live frame rate.
- 4. Click OK.

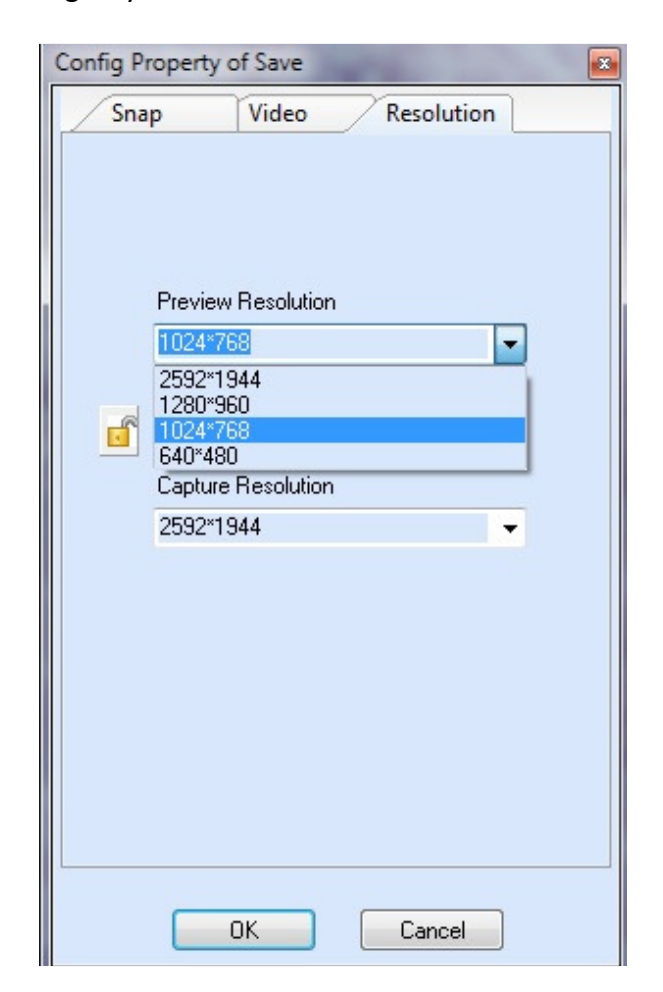

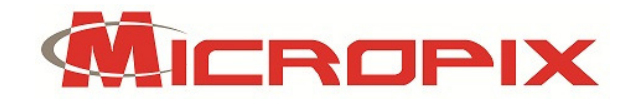

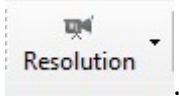

CROPIX

#### Page: 3

#### 3. Camera Properties:

 $\overline{\mathcal{L}}$ 

1. Click the Property button Property . This is where all of the camera settings can be adjusted and saved.

#### a. Exposure

1. With Auto Exposure on set the brightness by sliding the Dark – Bright slider.

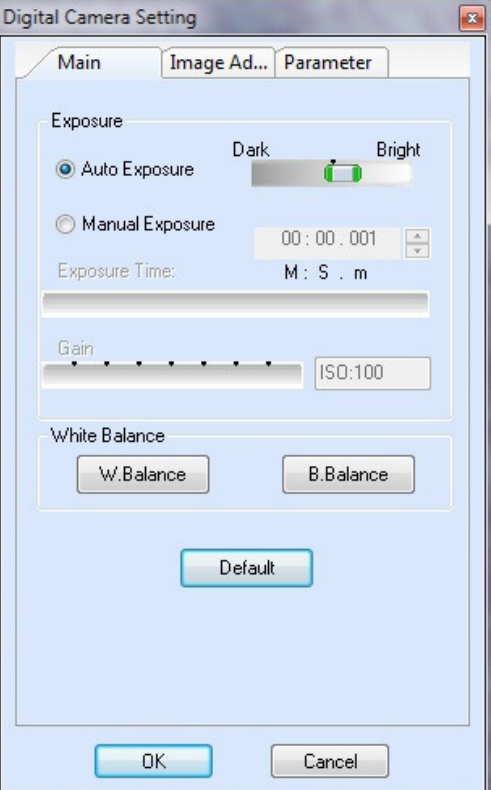

2. In manual exposure mode press the arrows to increase or decrease exposure time. Increase gain to increase the sensitivity of the camera to light but this also increases image "noise" (at high gain you will get a grainy image).

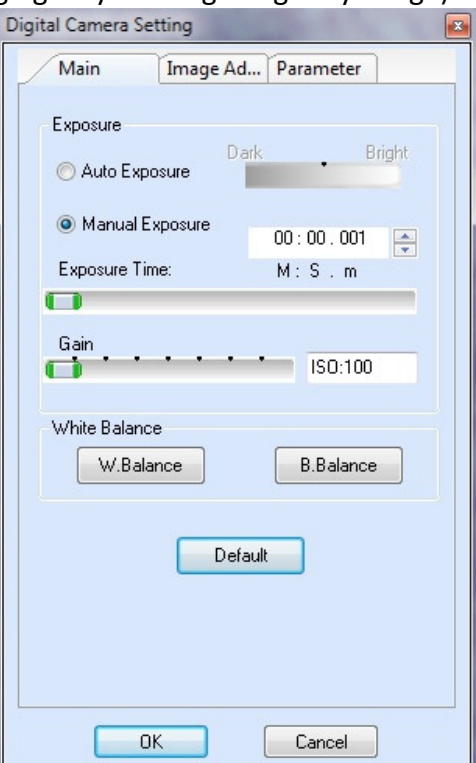

Micropix Ltd, Melrose, Ashfield Road, Midhurst, GU29 9JX - Tel: 01730 815585 - Email: info@micropix.co.uk Registered in England and Wales. Company number: 7233947

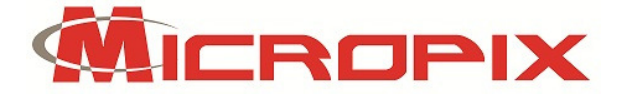

Page: 4

#### b. Image Adjust

In this tab you can:

- 1. Adjust Gamma, Contrast and Saturation.
- 2. Use Color Enhancement or go to Monochrome mode.
- 3. Flip the image in the Horizontal and Vertical directions.

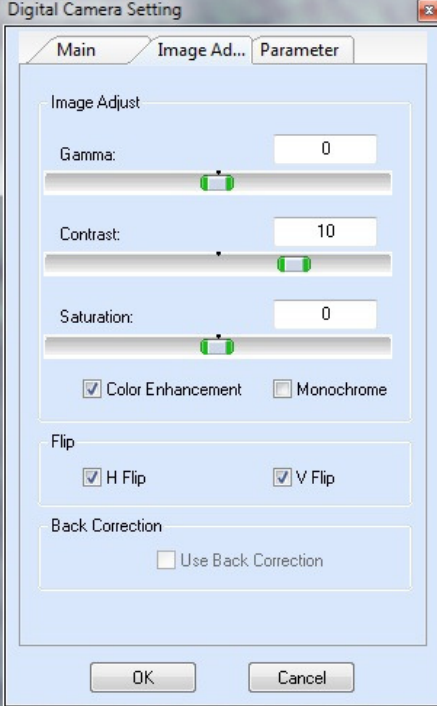

#### c. Parameter

In this tab you can:

- 1. Adjust individual Red, Green and Blue values.
- 2. Set the frame speed.
- 3. Set the light frequency.
- 4. Adjust the Image Quality.

When you have adjusted all of the camera settings to your liking, select Parameter Mode A and click Save. If you want these parameters loaded each time then tick the Load this mode when next start box. If you would like to save further camera parameters use Parameter Mode B and C.

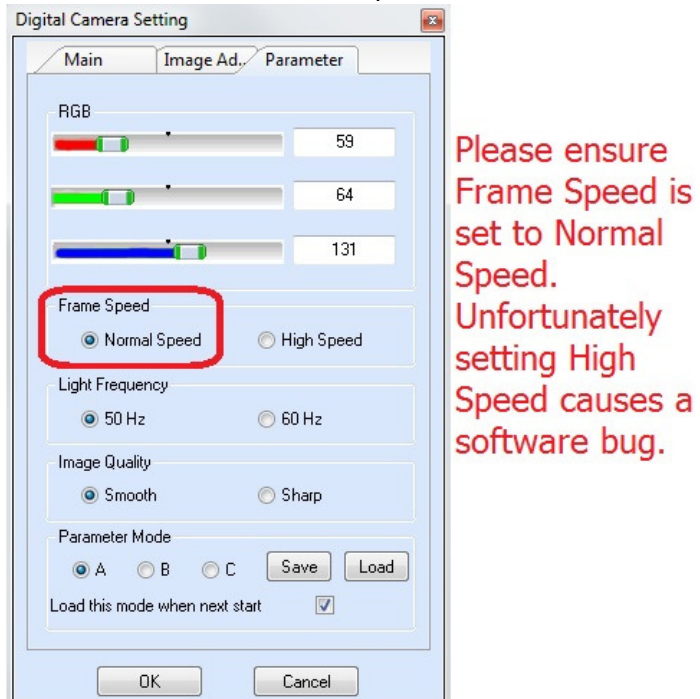

Micropix Ltd, Melrose, Ashfield Road, Midhurst, GU29 9JX - Tel: 01730 815585 - Email: info@micropix.co.uk Registered in England and Wales. Company number: 7233947

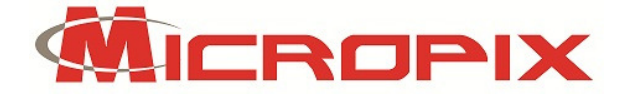

Page: 5

#### 4. Saving an Image

When you are happy with your camera settings you can then set your Save Properties. You can select the image file destination folder from the start-up screen. Select your destination folder from the navigation panel on the left:

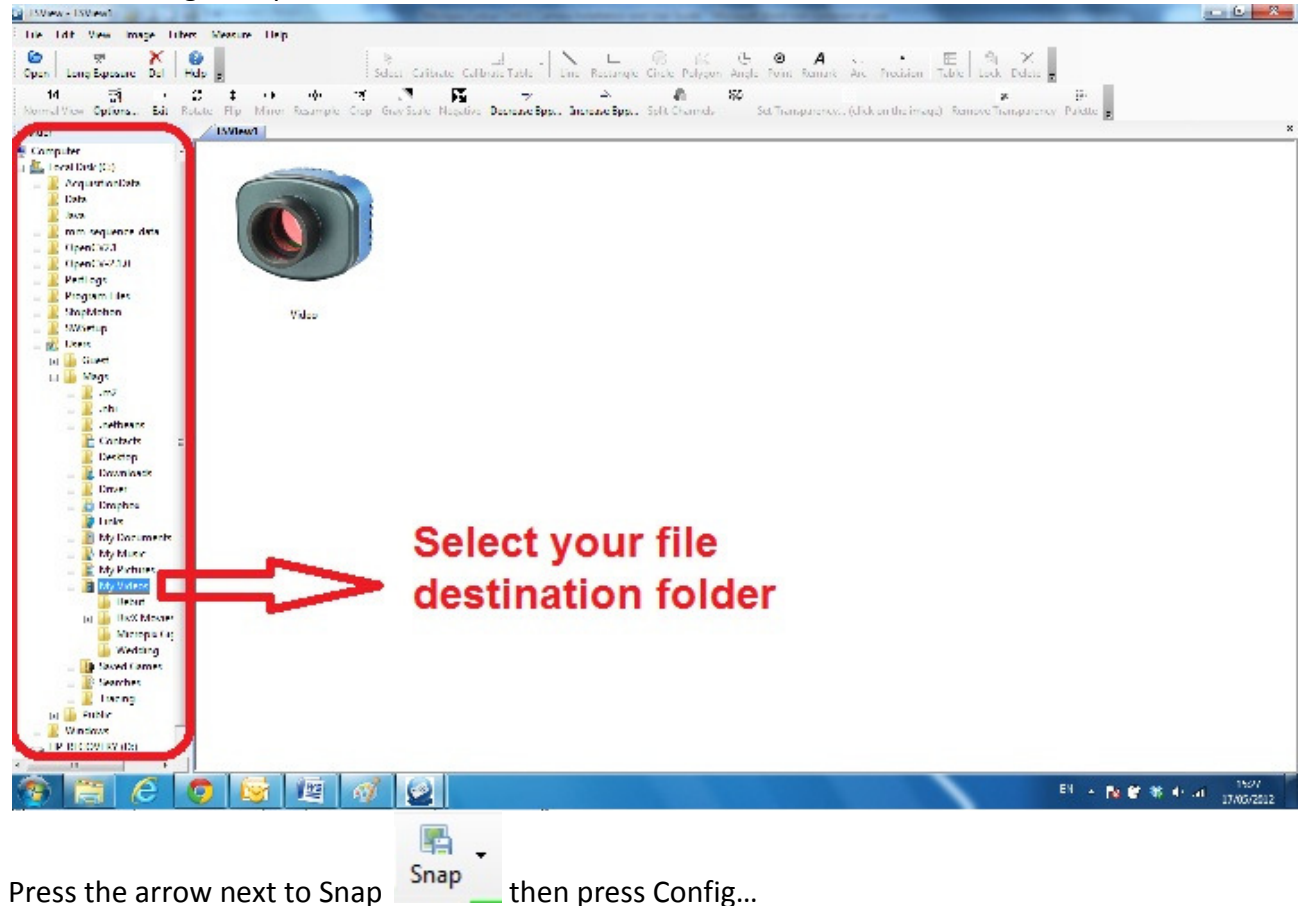

#### a. Saving single images

- 1. Tick the box Use File Save Dialog.
- 2. This mode means that every time you press <sup>Snap</sup> a Save As dialog box will appear where you can choose the destination folder, file name and file format. The default destination folder is the one you selected from the start-up screen as shown above.

區

#### b. Saving a Sequence of Single Images

- 1. Tick the Use File Save Config box.
- 2. Enter a file name, tick the box if you want a number to be added to each consecutive image and which format you want the image saved in.

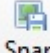

3. Each time you press statude the image will be saved with your chosen file name plus one – e.g. Image-1, Image-2, Image-3 etc.

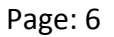

#### c. Using Time Lapse

1. Tick the Time Lapse tick box and select the interval between captured frames (in seconds between  $1 - 60$ ) and the number of frames to be captured (up to 1000). When

# L.

- you press shaps the camera will capture x number of images at y second intervals.
- 2. To cancel the sequence, close the live image window.

#### d. Recording Video

- 1. Press the arrow next to  $\overline{\mathbb{R}}$  and then press Config....
- 2. Tick the box Use File Save Dialog to save individual recordings. Each time a video is captured a Save As dialog box will appear where you can choose the destination folder and file name. Again, the default destination folder is the one you selected from the start-up screen as shown above.
- 3. Tick the Use File Save Config box to give the recording a file name or time stamp.
- 4. Select your desired Video Compressor and configure it.
- 5. Tick the Use Time Limit box and enter the length of recording in seconds (between  $1 -$ 60 seconds) that you would like.

### h

6. Press the Start Record button.

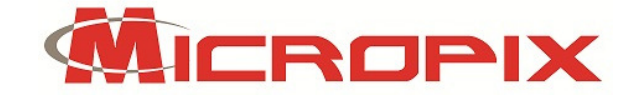